# **TW** 戰鬥閃電 **II** 手冊

戰鬥閃電 II 承襲第一代優秀的戰鬥技能模式與保護功能,整合一般閃電的交易功能,能同時符合一般用戶與高頻交易用戶使用。

# 特色説明

#### 整合一般閃電功能!

如果你只是想要用基本的閃電下單功能,戰鬥閃電 II 能夠 輕鬆的幫助你完成交易。

畫面更簡潔,操作更直覺!

不常用的設定功能整合到設定功能内,將戰鬥閃電輕量 化!同一個畫面可以擺放更多個閃電。

保護你的交易!

保護技能啓動下,自動爲你的委託附加停損停利或移動停 利保護單,為你的交易定制最佳的出場條件。

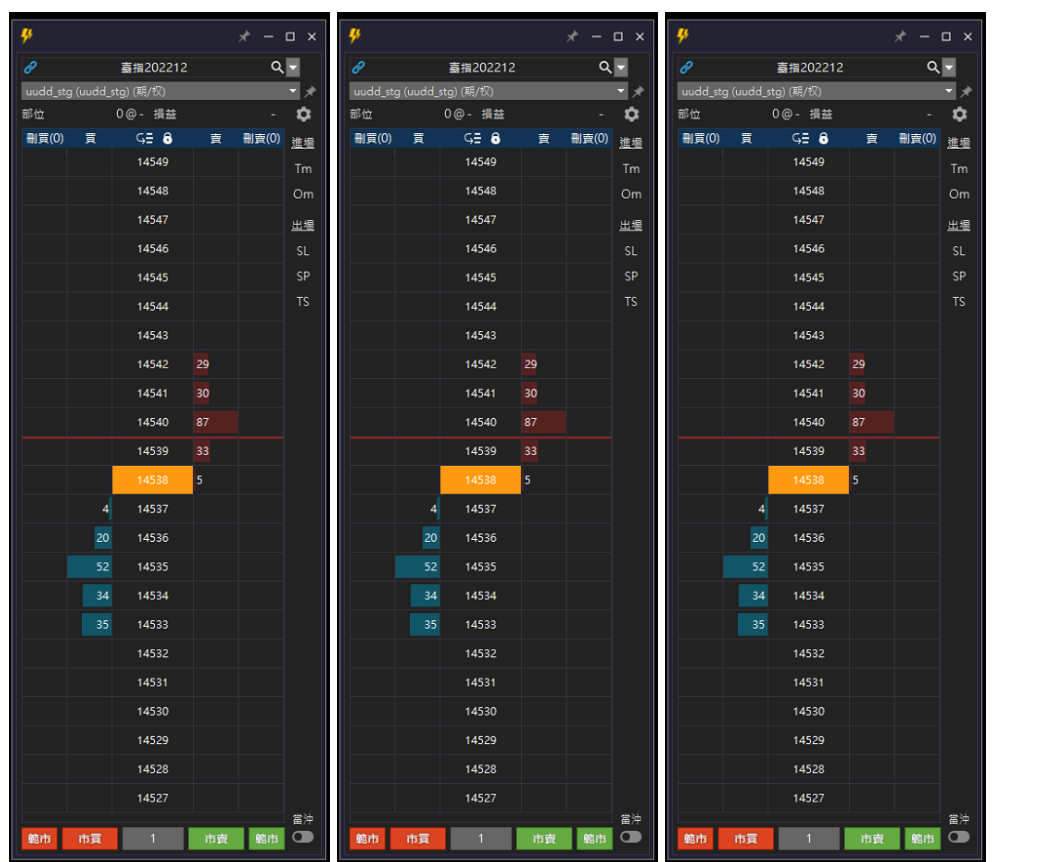

# 基本操作

### **UI** 説明

- A. 商品與交易帳號選擇
- B. 部位資訊
- C. 閃電下單交易界面
- D. 快速下單與下單口數設定
- E. 視窗最上層顯示設定
- F. 技能控制版面
- G. 當沖控制功能

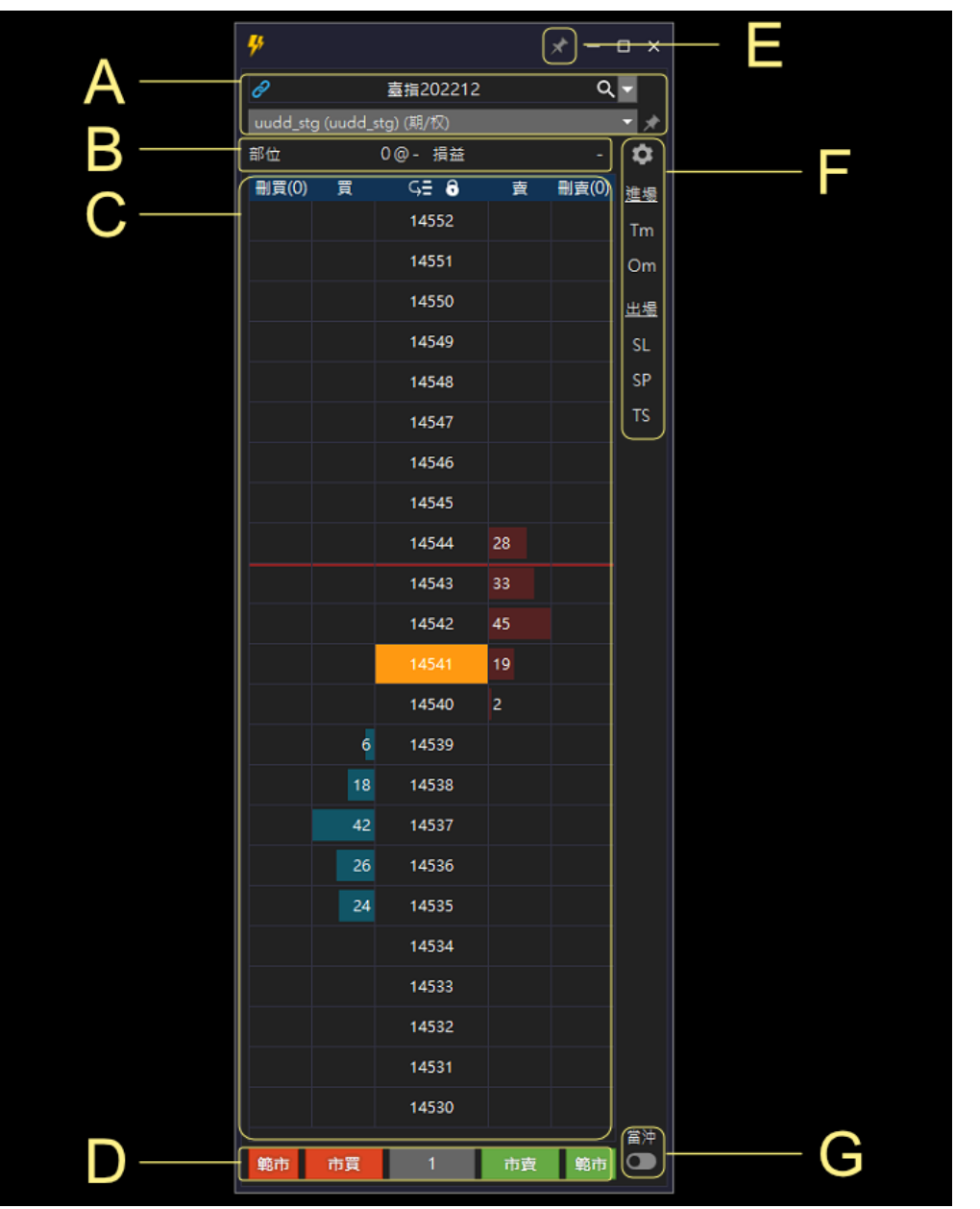

### **A.** 商品與交易帳號選擇 商品與交易帳號選擇由左至右的功能依序為

- 商品連動
	- 2 啓動中, 圖示顯示藍色。 啓動狀態下,點擊【期貨報價】、【自選】或是【部位】的商品時, 【會】同步切換連動中的戰鬥閃電報價商品。
	- 2 停止中, 圖示顯示為灰色。 停止狀態下,點擊【期貨報價】、【自選】或是【部位】的商品時, 【不會】同步切換戰鬥閃電報價商品。
- 商品選擇
	- 下拉選單,點擊時,出現【相同】報價商品【不同】合約月份的報 價商品快速切換使用。
- 商品選擇器
	- 點擊【放大鏡】出現【商品選擇器】功能,可以使用交易所選單方 式尋找報價商品。

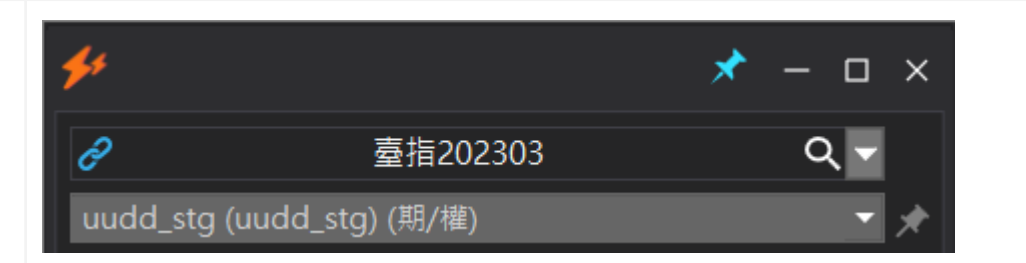

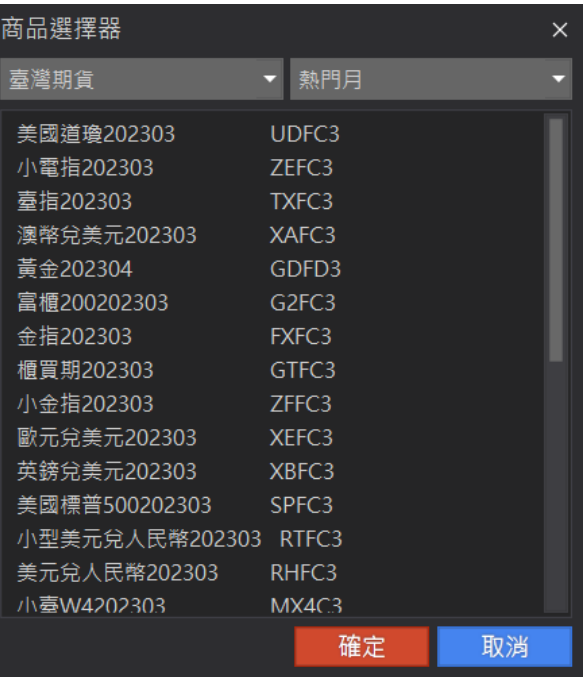

#### **B.** 部位資訊

部位資訊由左至右的顯示資訊依序為

#### ● 部位

- 顯示格式為【多空部位】@【成交均價】。
- 【正值】為多頭部位。
- 【負數】為空頭部位。
- 損益
	- 【正值】為,表示【獲利】。
	- 【負值】為,表示【損失】。
	- 損益為計算試算的結果,實際的損益以平倉後,期貨商提供的 損益為準。

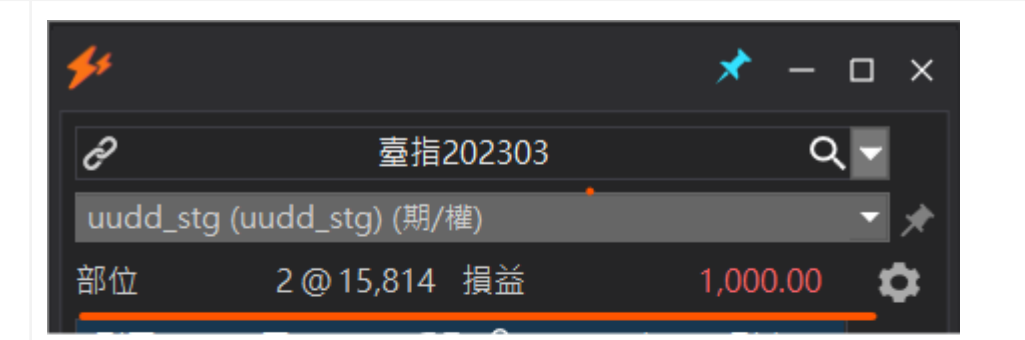

 $\blacksquare$ 

#### **C.** 閃電下單交易界面

同時提供【一般】閃電下單與【戰鬥】閃電下單的交易功能。

#### 一般閃電下單模式

【未啓動】進場技能時,下單界面為一般閃電下單,點擊【買/賣】區塊時,以 【限價】單送出委託。

#### 戰鬥閃電模式

進場技能【啓動】時,下單界面即切換為選擇的【技能委託】模式。點擊【買/賣】 區塊時,以【指定的技能】單送出對應的委託。

詳細的技能説明請參考:【[戰鬥技能](#page-14-0)】。

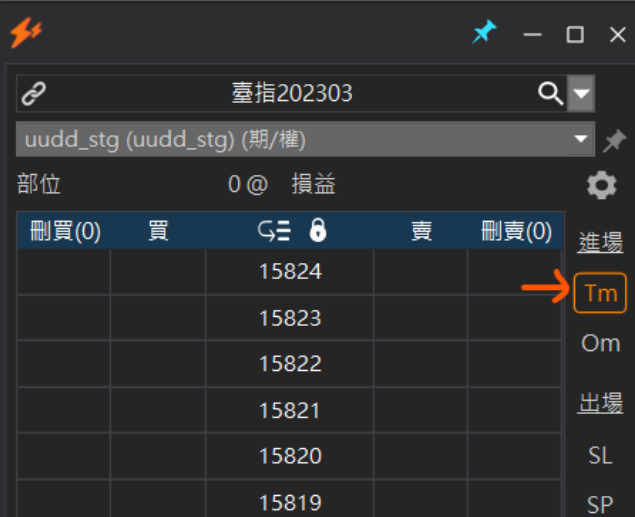

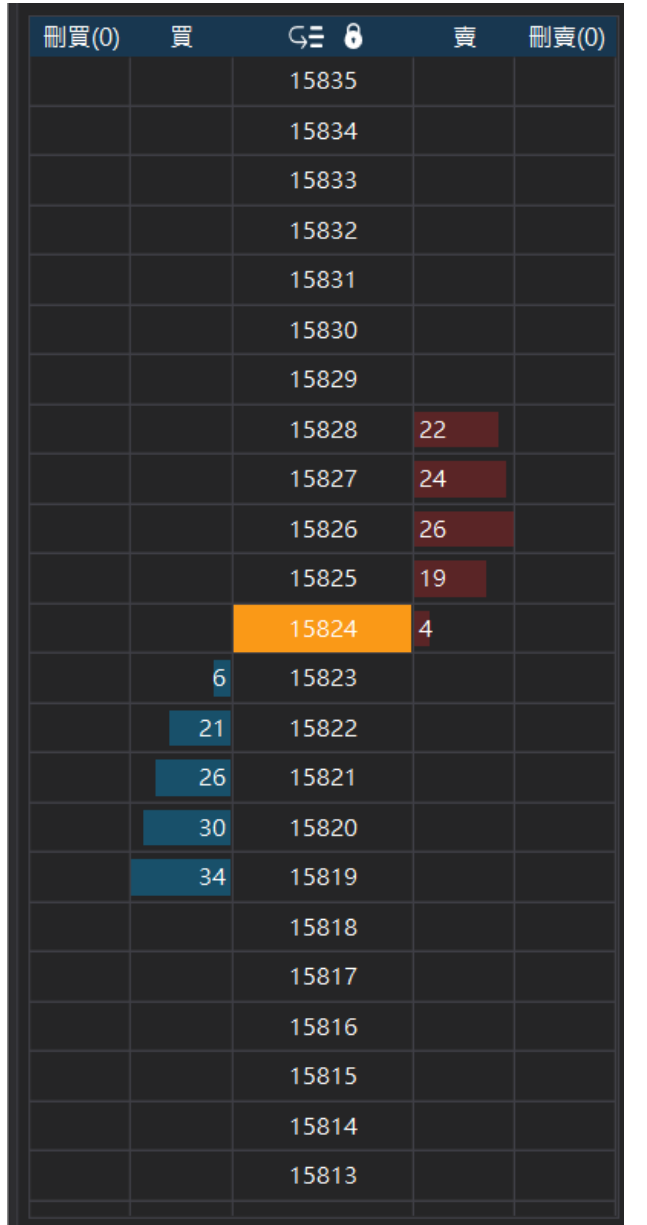

#### **D.** 快速下單與下單口數設定

- 提供【市價】與【範圍市價】的委託模式。
- 【快速口數】設定提供便捷的下單口數設定。

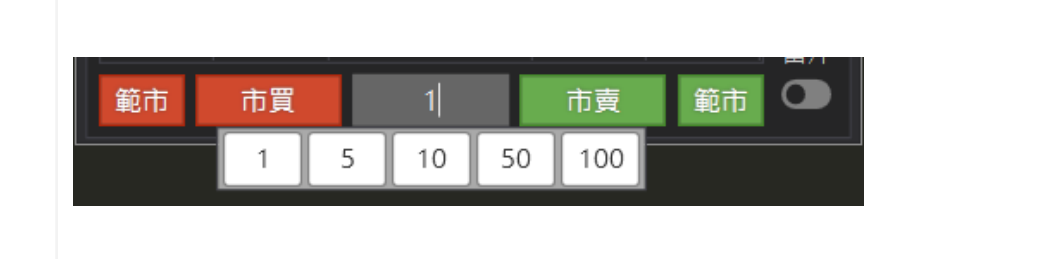

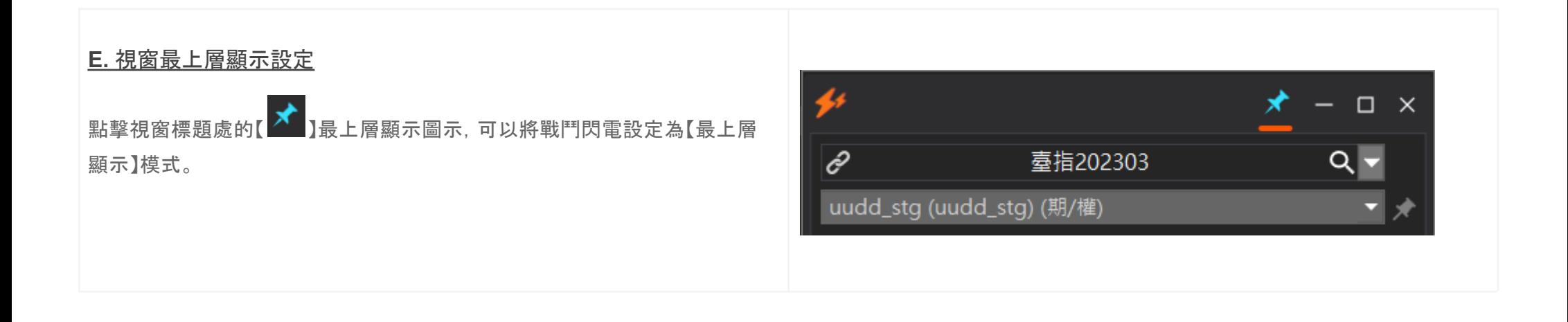

#### **F.** 技能控制版面

顯示可用的【進場】與【出場】技能列表,點擊個別技能可【啓用】對應技能的委 託模式。

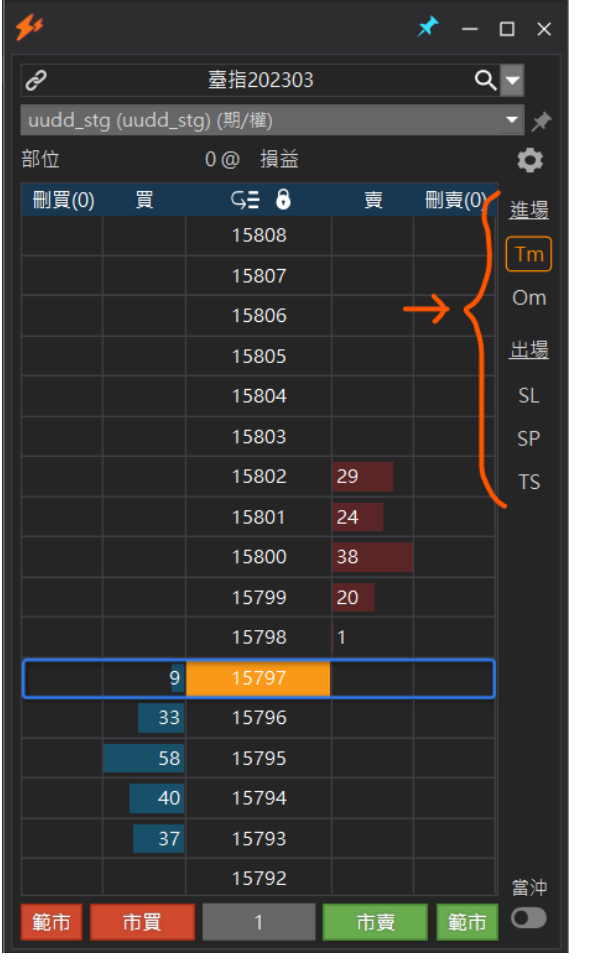

#### **G.** 當沖控制功能

當沖功能預設為【關閉】,啓用後戰鬥閃電的委託單會【自動】附加當沖 Flag, 當沖的規則請務必與你的期貨商營業員瞭解清楚後,再啓動使用。

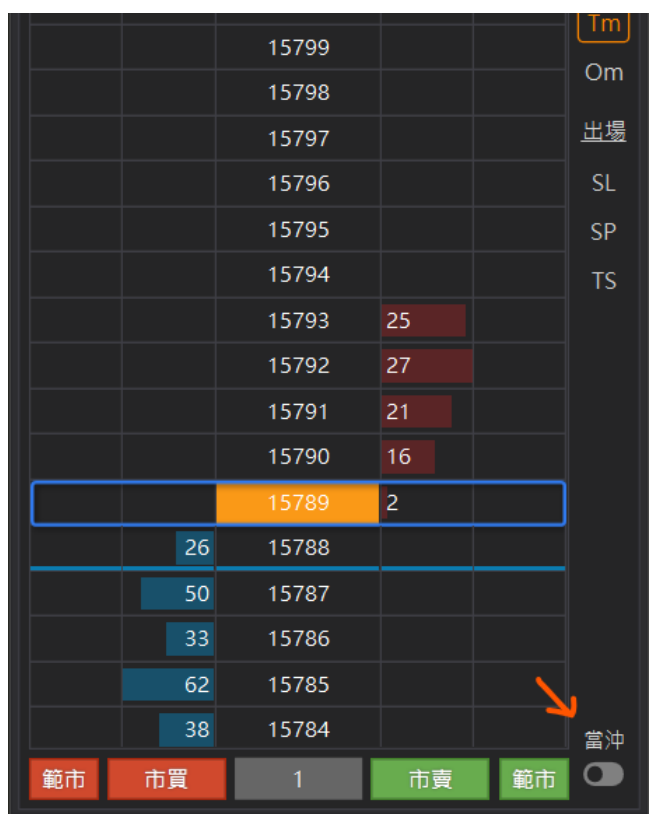

# 交易委託

#### 委託説明

閃電下單支援一般交易所委託(市價 / 限價 / 停損市價 / 停 損限價)與本地洗價委託(觸價單 / OCO / 停損 / 停利 / 移 動停損)等功能,交易委託的注意事項説明如下

使用前請務必詳讀:

- 1. 所有的委託預設帶入的【倉別】為【自動】。
- 2. 交易所不支持的委託別,技能會隱藏或無法使用, 例如:台灣期貨交易所不支持 STOP, STOP\_LIMIT 委託時,技能列不顯示 sm, sl 功能。
- 3. 本地洗價是爲了支援戰鬥技能使用,你必須瞭解使 用本地洗價功能觸發後的委託可能有【滑價】或是 【不成交】的狀況。
- 4. 閃電下單的界面就算關閉了,已經送出的一般委託 或是本地洗價也不會消失。(收盤後會消失)
- 5. 戰鬥閃電的每個委託都應該視爲【獨立的策略】,而 且會將你設定的條件忠實的執行完成,除非你刪除 委託。
- 6. 【一定範圍市價】委託為台灣獨有的功能,因此相關 的委託與設定只能適用在台灣期貨交易所的商品。

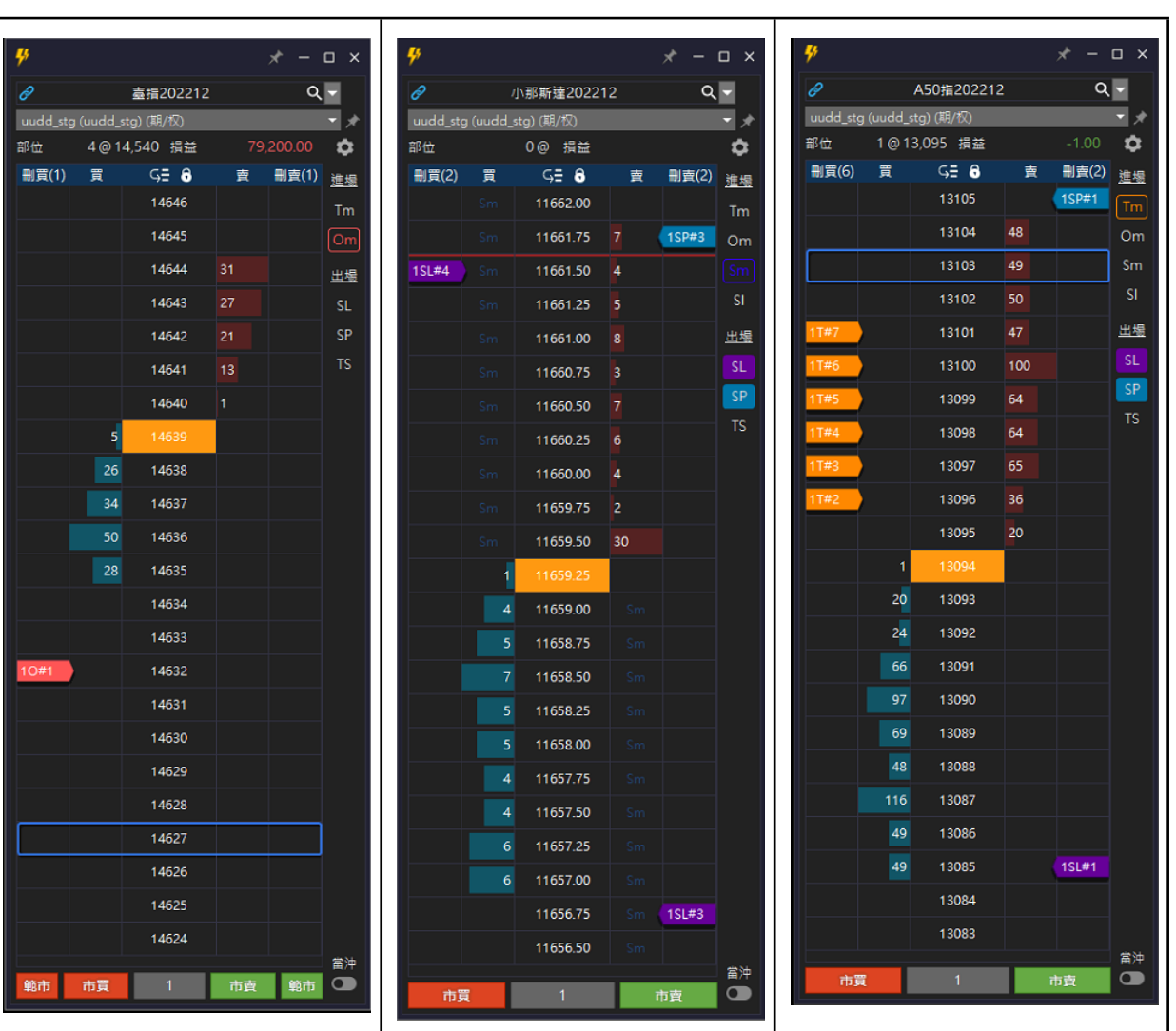

#### 市價 **/** 一定範圍市價委託

市價委託時, 戰鬥閃電會以【市價】 + 對應的口數送出委 託。

操作方式:

- 1. 於畫面 D 區的委託列點擊市買/市賣,送出市價 + 對應口數的委託。
- 2. 於畫面 D 區下方的委託列點擊【範市】,送出一定 範圍市價 + 對應口數的委託。

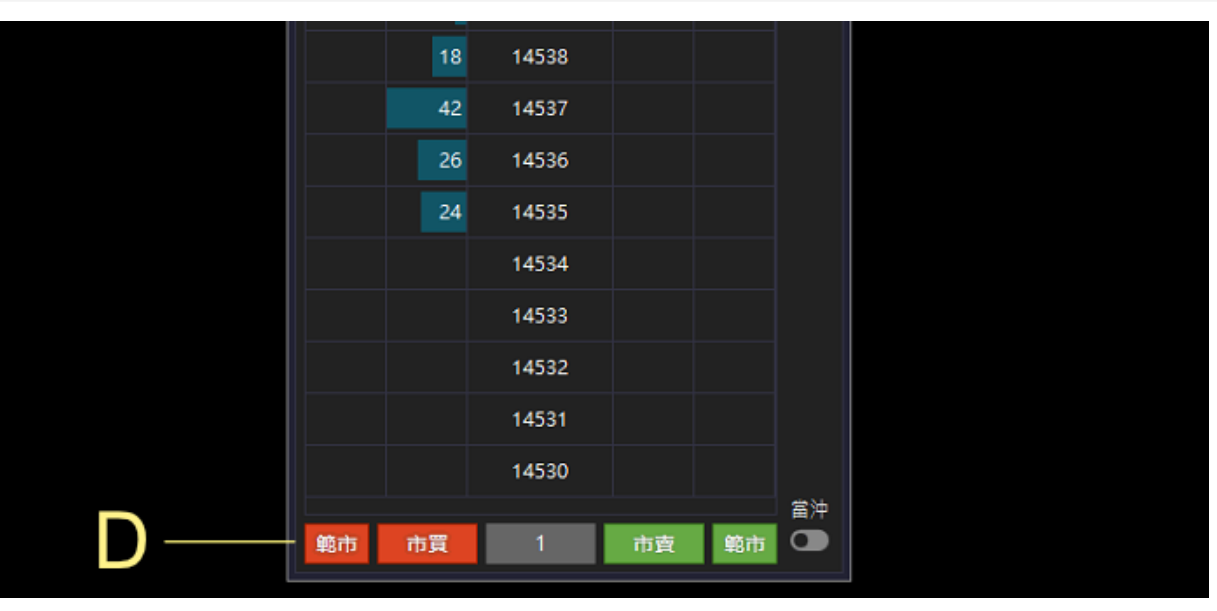

#### 限價委託

限價委託時,戰鬥閃雷會以你點擊的價格位置以【限價】 + 對應的口數送出委託。

操作方式:

#### 1. 買進限價委託

- 點擊畫面紅色區域價格,即可送出買進限價 委託。
- 2. 賣出限價委託
	- 點擊畫面綠色區域價格,即可送出賣出限價 委託。

特別注意:

- 買進點擊的價格高於最新價格時,限價單會立即成 交。
- 賣出點擊的價格低於最新價格時,限價單會立即成 交。

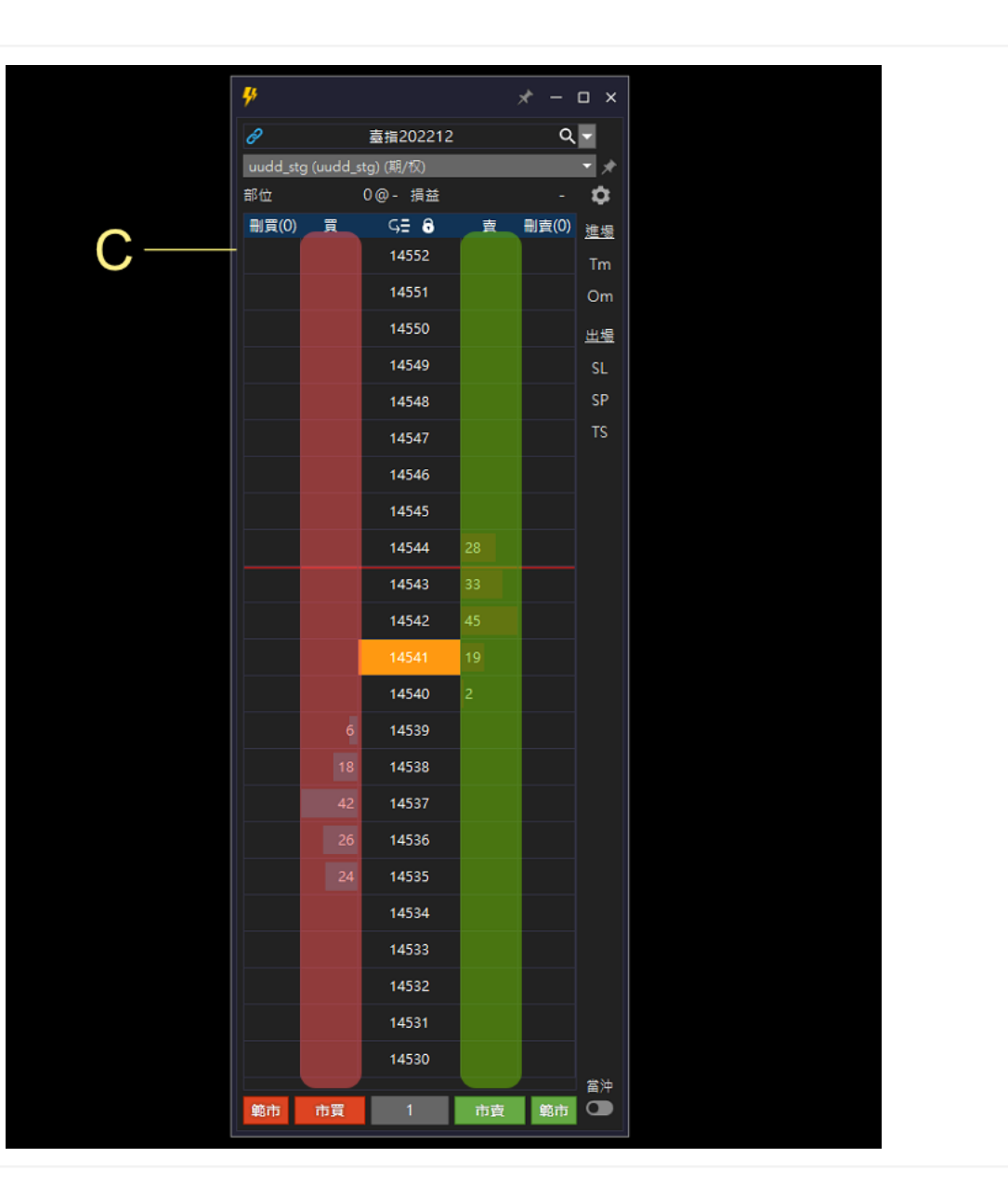

#### 刪除委託單

委託中的委託單會顯示在刪買與刪賣列表内,根據你的需 求你可以選擇:

刪除個別委託單:

● 點擊【個別】委託標簽即可刪除對應的委託單。

批次刪除委託:

● 點擊表頭列的【刪買】或【刪賣】可以一次性的刪除 委託單。

同一個價格的委託單會以堆叠的方式呈現,點擊展開可以 管理個別委託。

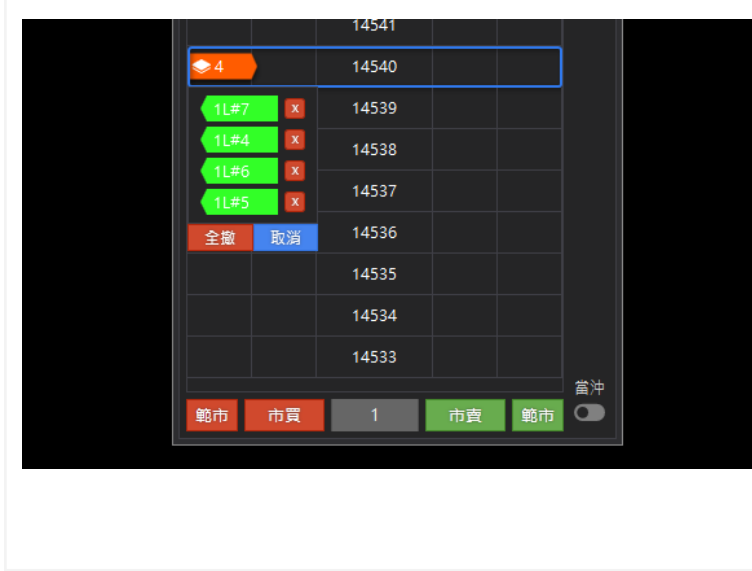

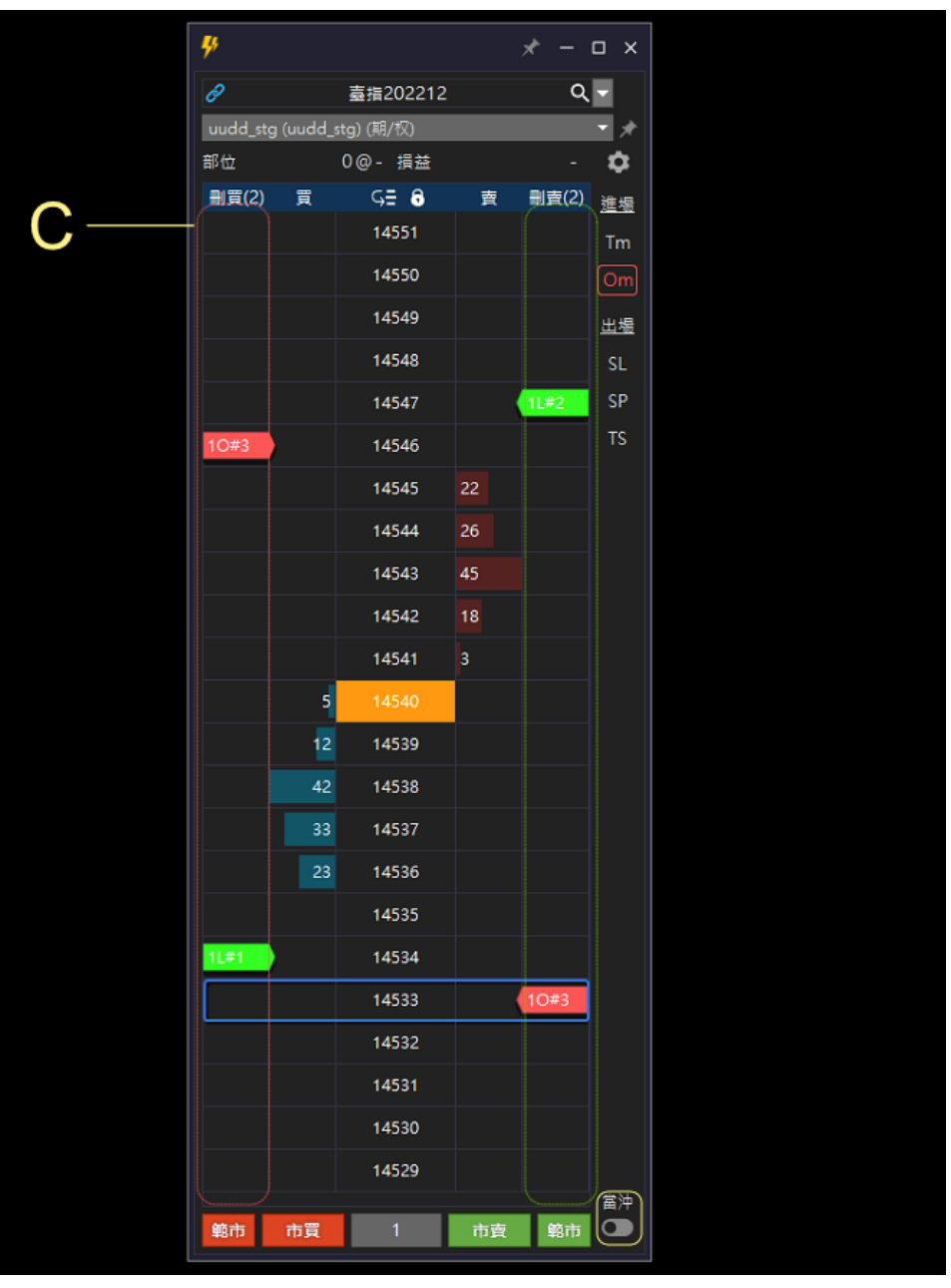

#### 調整委託口數

系統預設 1 口,你可以通過下列的方式調整委託口數。

操作方式:

- 1. 手動調整
	- 點擊口數欄位。
	- 輸入 1-999。
	- 按下 Enter 完成設定。
- 2. 快速口數按鈕
	- 點擊快速口數按鈕,即可快速變更口數。

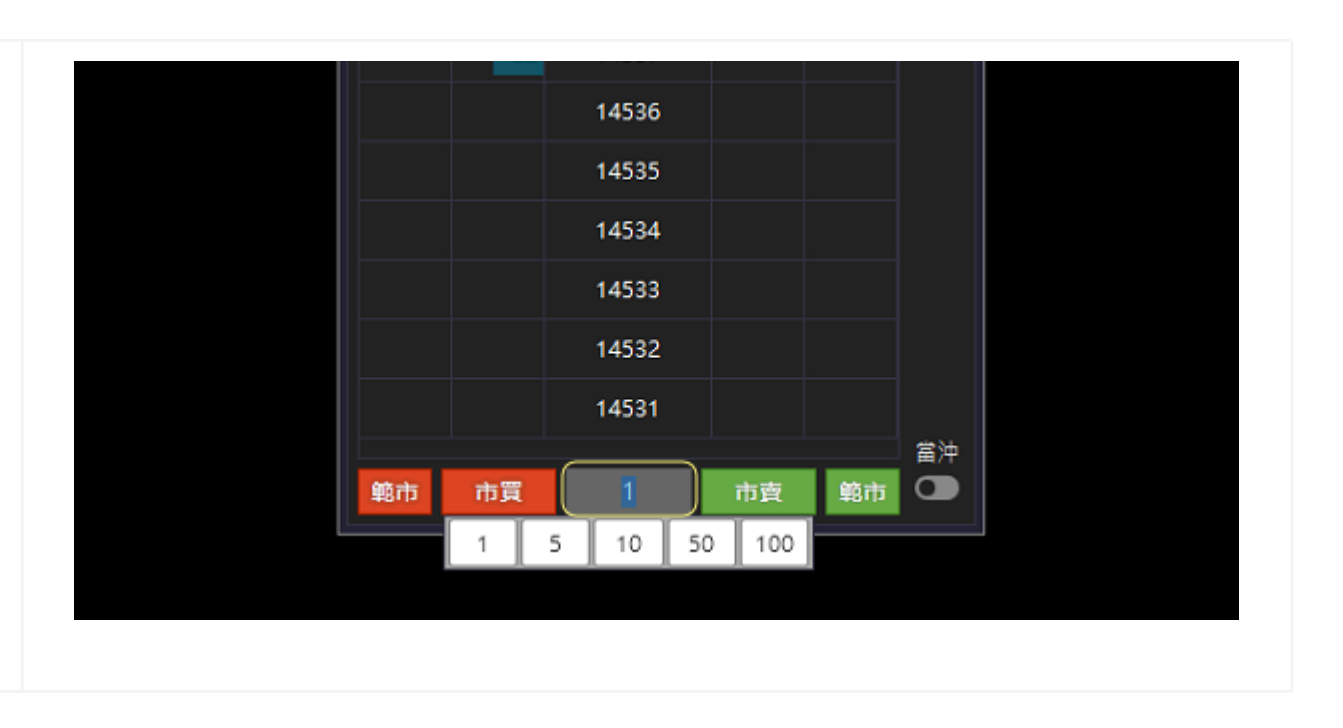

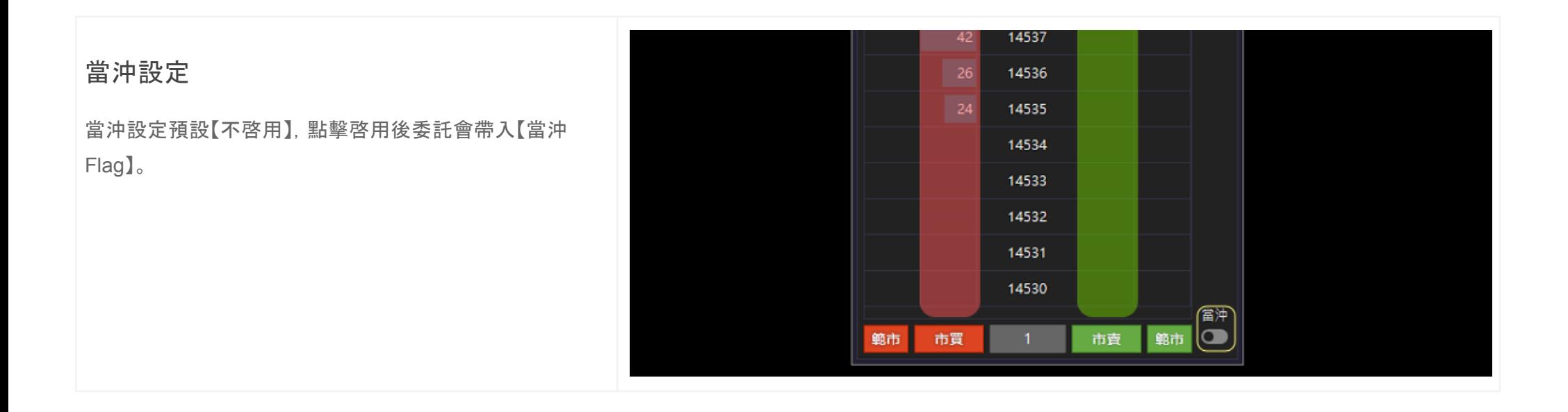

# <span id="page-14-0"></span>戰鬥技能

# 説明 進場技能 進場技能有下列幾種,未來會陸續新增不同模式。例如:乒 乓、鋪價等。。。 ● Tm 》觸價市價 ● Om 》二擇一 ● Sm 》停損市價(交易所支持時出現) ● Sl 》停損限價(交易所支持時出現) 出場保護技能 出場保護技能提供下列選擇,,狀態為【啓動】時,自動為進 場加掛【出場保護】效果。

 $\pmb{\mathcal{G}}$  $x - 1$  $Q \mathscr{E}$ 臺指202212 同步 uudd\_stg (uudd\_stg) (期/权) 0@- 損益  $\ddot{\sigma}$ 部位 賣 刪賣(2) 進場 **刪買(2) 買**  $G = 8$ 14551 Tm 14550  $\boxed{\circ}$ m 14549 血糖 14548 **SL** SP  $1L#2$ 14547 TS.  $10#3$ 14546 14545 22 14544 26 14543 45 14542 18 14541  $\blacksquare$ 

- 停損(SL)
- 停利(SP)
- 移動停損(TS)

# 進場技能

**Tm** 觸價市價(本地洗)

觸價市價單,點擊指定的價格,最新成交價格觸及【指定價 格】時,立刻以【市價】送出委託。

操作説明:

- 1. 點擊 TM 啓動技能。
- 2. 點擊黃框區域【買/賣】欄位+ 【指定價格】完成委託。

 $\frac{1}{2}$  $x^* - 2x$  $Q \overline{\mathscr{L}}$ 臺指202212 uudd sta (uudd sta) (期/权) ╺╿⋇ 66,000.00  $\mathbf{\hat{a}}$ 部位 3@14,540 損益  $G = 8$ **副買(2) 買** 刷賣(0) 進場 賣 14659  $Tm$ 14658 Om 14657 出場  $1T#2$ 14656  $SL$  $SP$ 14655 52 TS. 14654 40 14653 68 14652 35 14651 10 14650 1 23 14649  $18$ 14648

### **Om** 二擇一(本地洗)

Om 二擇一(OCO)為組合委託,每次委託兩筆為一組任一 單邊委託觸發時,立即刪未觸發的委託,觸發的委託立刻 以【市價】送出委託。

操作説明:

- 1. 點擊 Om 啓動技能。
- 2. 點擊黃框區域【買/賣】欄位+ 【指定價格】進行委託, 每點擊 2 筆即完成 1 組 OCO 委託設定。
- 3. 技能啓動狀態下,可以連續設定 OCO 委託組合。

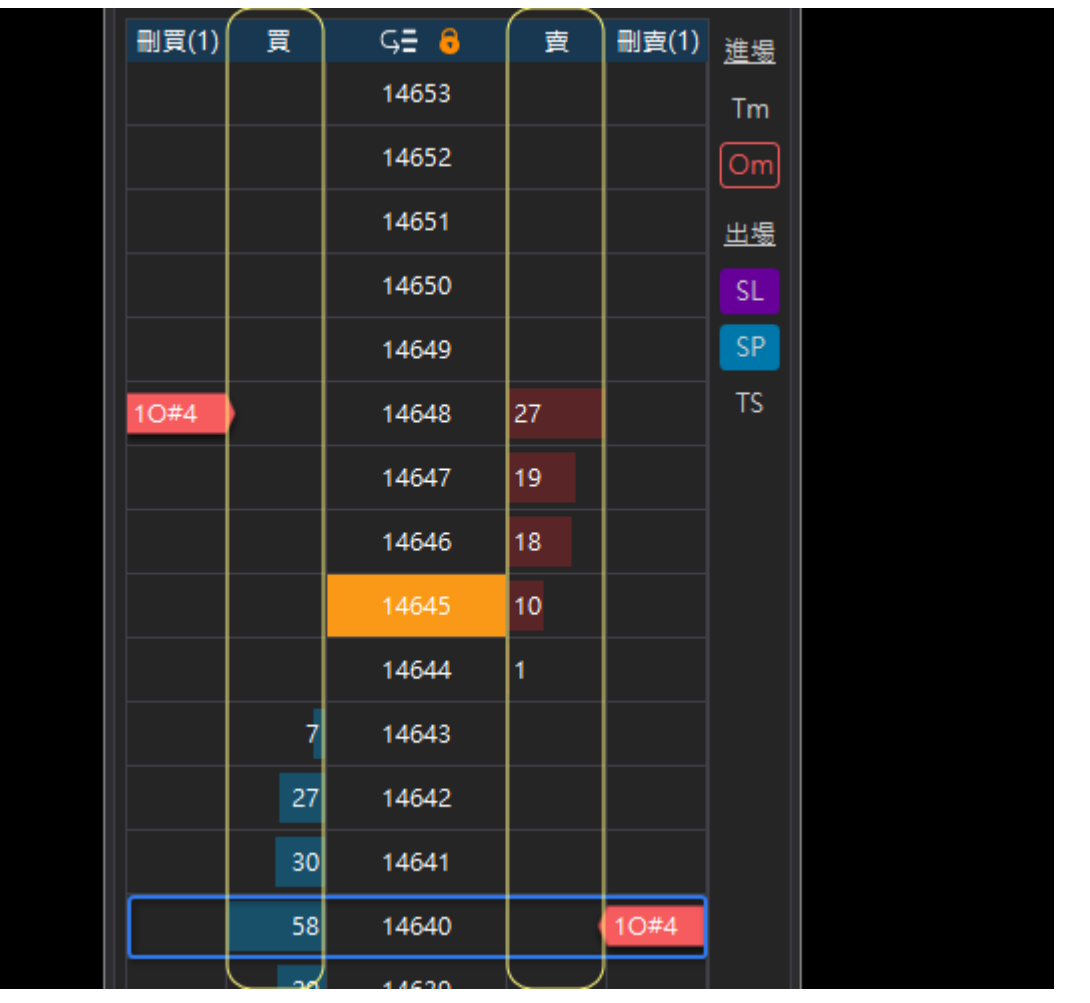

**Sm /** 停損市價單**, Sl /** 停損限價單 (交易所) Sl / Sm 僅支援有提供停損市價與停損限價的交易所商品 ,不支援的交易所無法選擇。

操作説明

- 1. 點擊 Sl / Sm 啓動技能。
- 2. 點擊黃框區域【買/賣】欄位+ 【指定價格】完成委託。

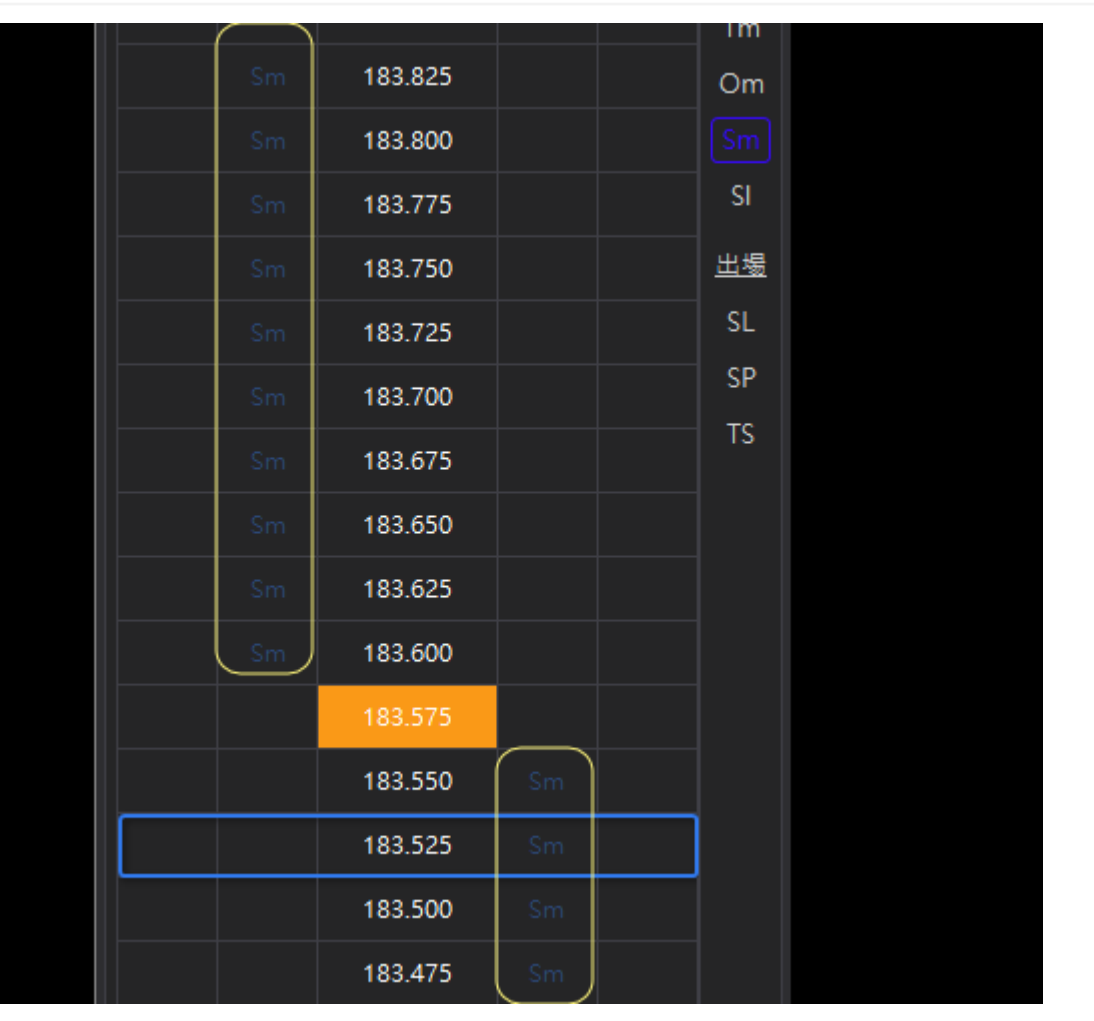

# 出場保護技能

出場保護技能分爲【停利】與【停損】,可以單獨啓動個別保 護技能,啓動時自動為進場技能附加出場指令。

同時啓動多個出場保護指令時,自動為進場技能附加【已 啓動】的出場指令,任一個出場條件達成立即刪除剩餘出 場委託。

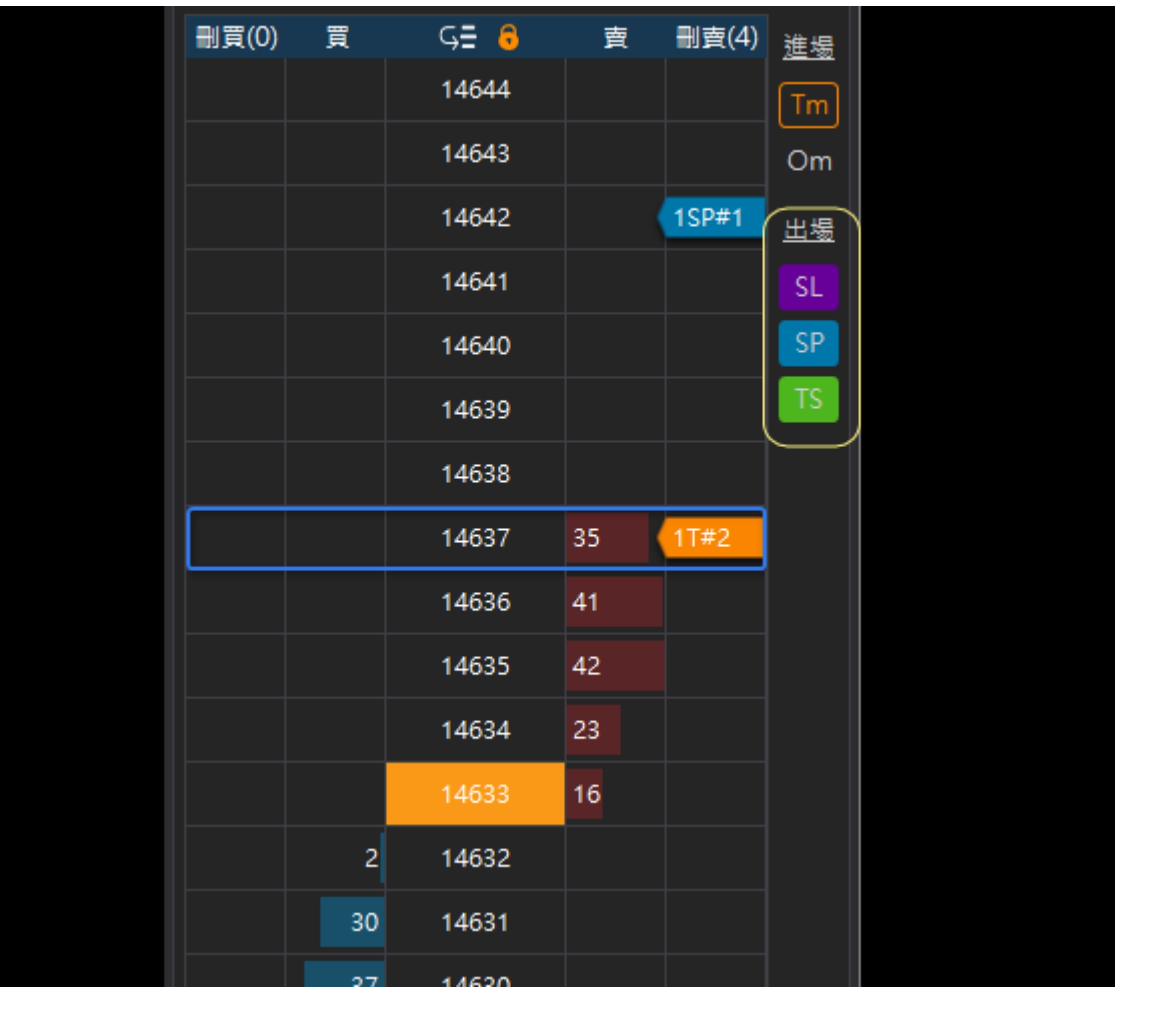

#### **SP** 停利出場(本地洗)

SP 停利出場為智慧單指令,啓動後對【戰鬥閃電内】的進 場指令【自動】套用【固定點數】停利出場命令。

操作説明:

1. 點擊 SP 啓用,再次點擊關閉。

2. 啓用時,自動套用保護。

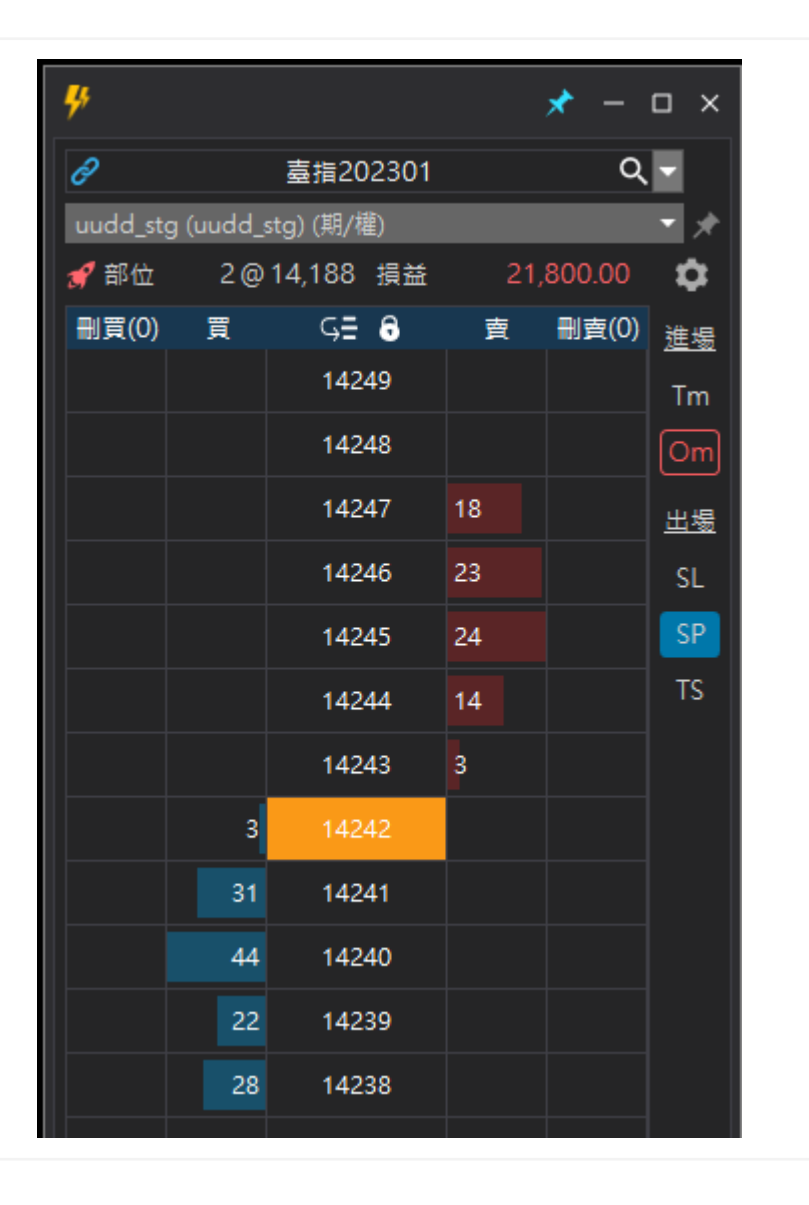

#### **SL** 停損出場(本地洗)

SL 停損出場為智慧單指令,啓動後對【戰鬥閃電内】的進 場指令【自動】套用【固定點數】停損出場命令。

操作説明:

- 1. 點擊 SL 啓用,再次點擊關閉。
- 2. 啓用時,自動套用保護。

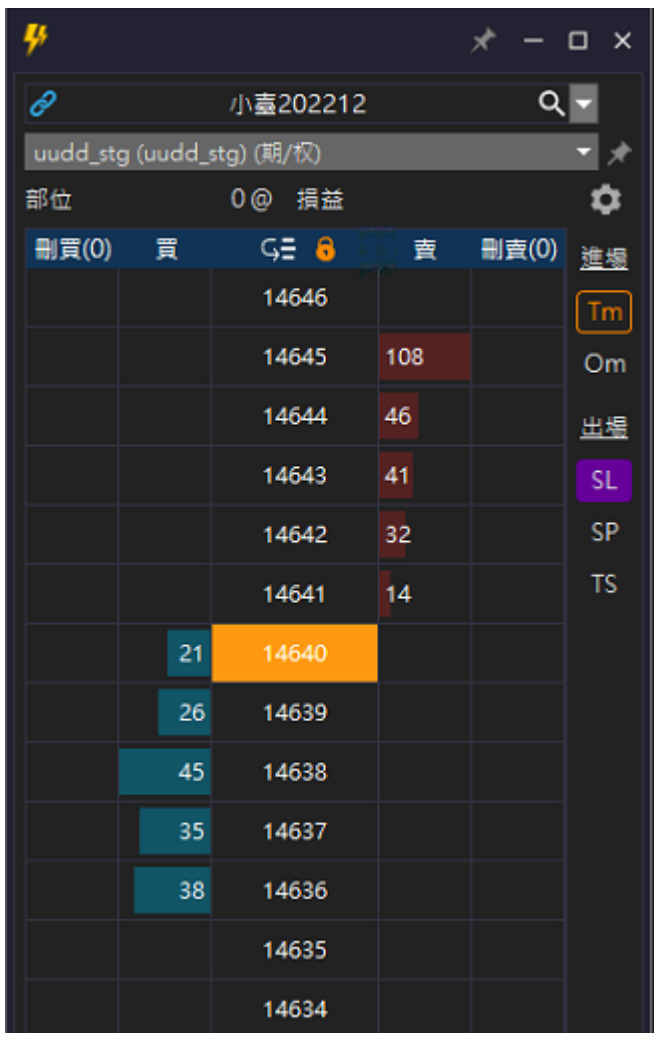

#### **TS** 移動停損出場(本地洗)

TS 移動停損出場為智慧單指令,啓動後對【戰鬥閃電内】 的進場指令【自動】套用【移動停利】停損出場命令。

操作説明:

- 1. 點擊 TS 啓用,再次點擊關閉。
- 2. 啓用時,自動套用保護。

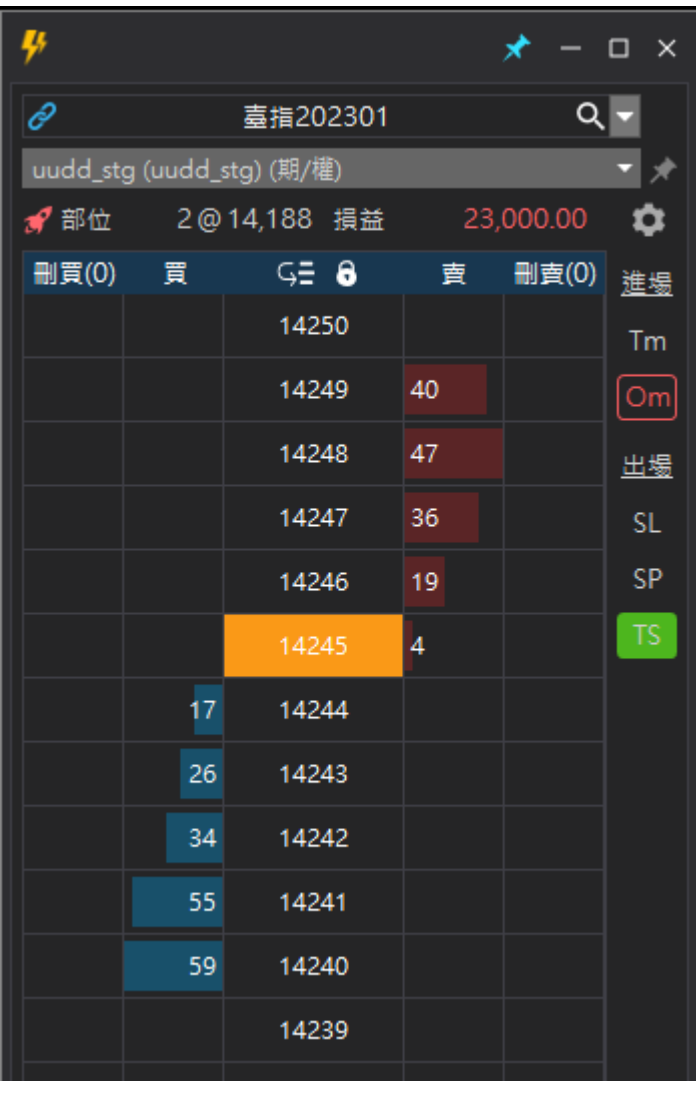

### 説明

點擊【設定】圖示可以開啓戰鬥閃電的設定功能,調整戰鬥 閃電的各項設定。

### 設定類型説明

設定分成【一般】【進場技能】【出場技能】與【通用設定】。

除了通用設定,其他設定都可以依照【商品】個別儲存設定 值,沒有設定值的商品會載入系統預設值作爲設定。

通用設定一旦設定,即套用到所有的閃電。

# 設定儲存説明

戰鬥閃電 II 的設定是依照【商品】進行儲存,切換商品時會 主動載入該商品最後一次儲存的設定值,沒有設定值則載 入系統預設的設定。

假設你開啓了台指2212 的商品, 儲存的商品為【台指】,未 來開啓台指商品時,即載入最後一次套用的設定。

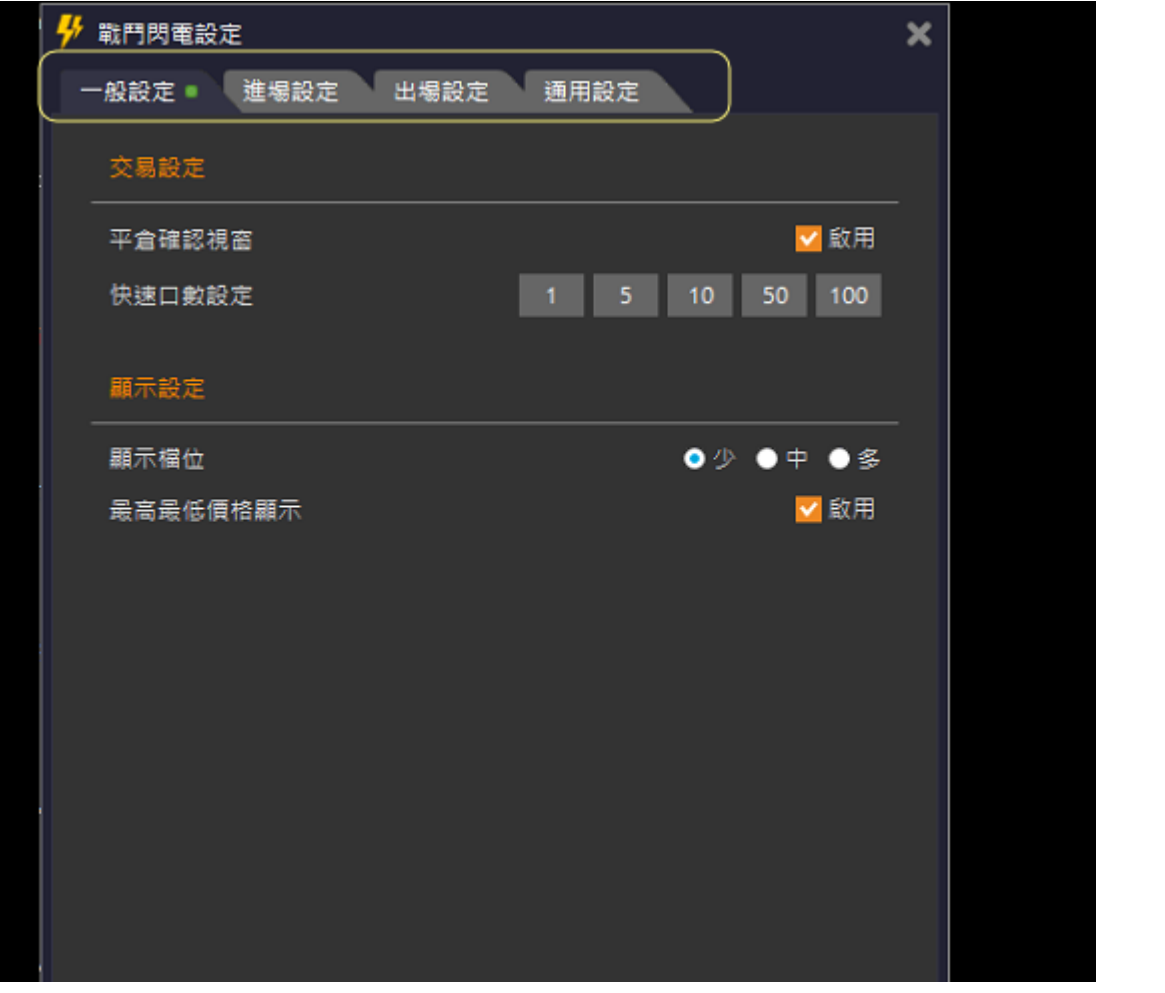

# 為個別商品儲存設定

- 1. 選擇要設定的商品
- 2. 點擊【設定】圖示,開啓設定畫面。
- 3. 管理你的設定
- 4. 設定完成,點擊【套用】即完成。

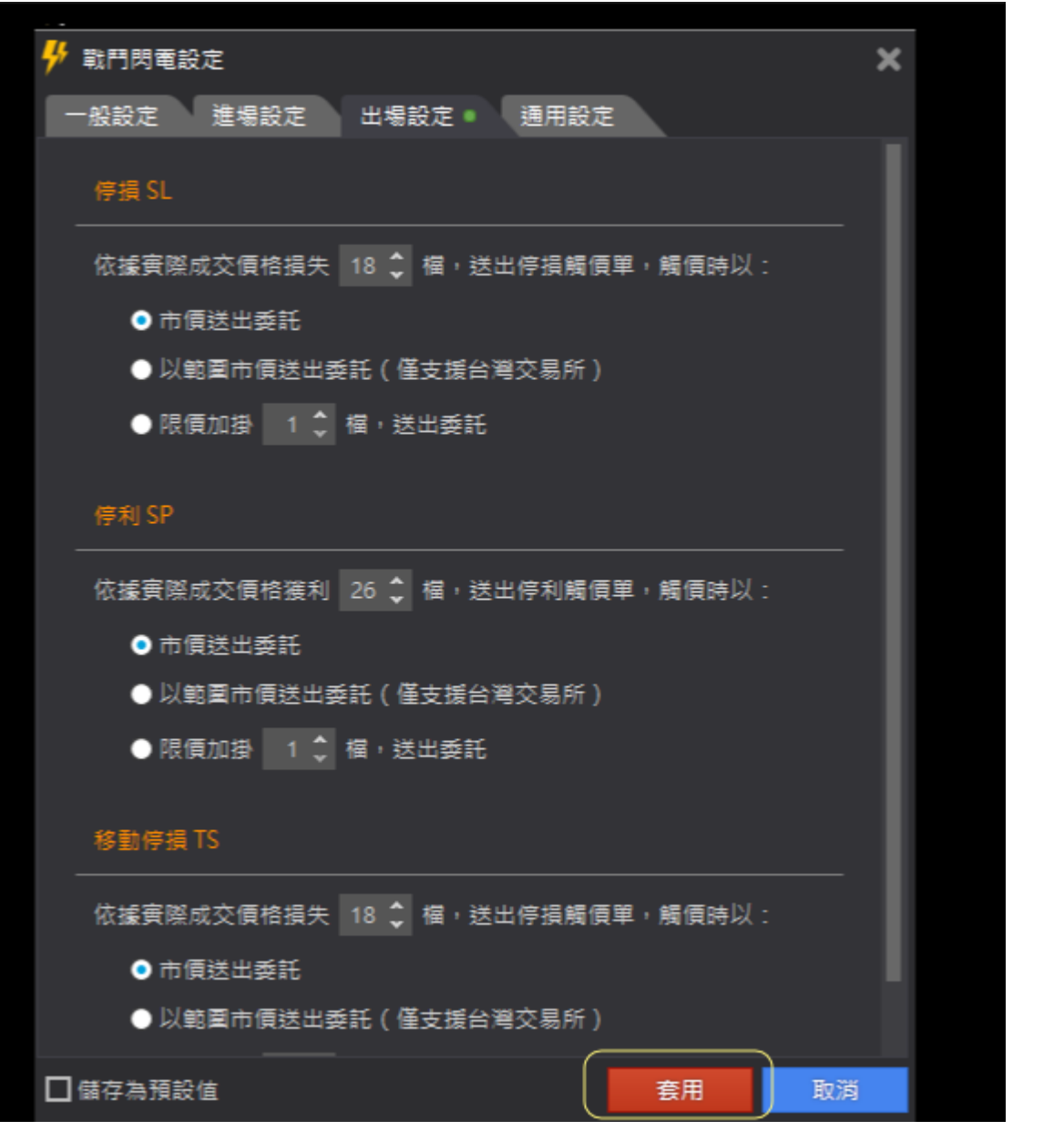

# 將設定儲存為預設值

- 1. 點擊【設定】圖示,開啓設定畫面。
- 2. 管理你的設定
- 3. 設定完成,勾選【設定為預設值】,點擊【套用】即 成。

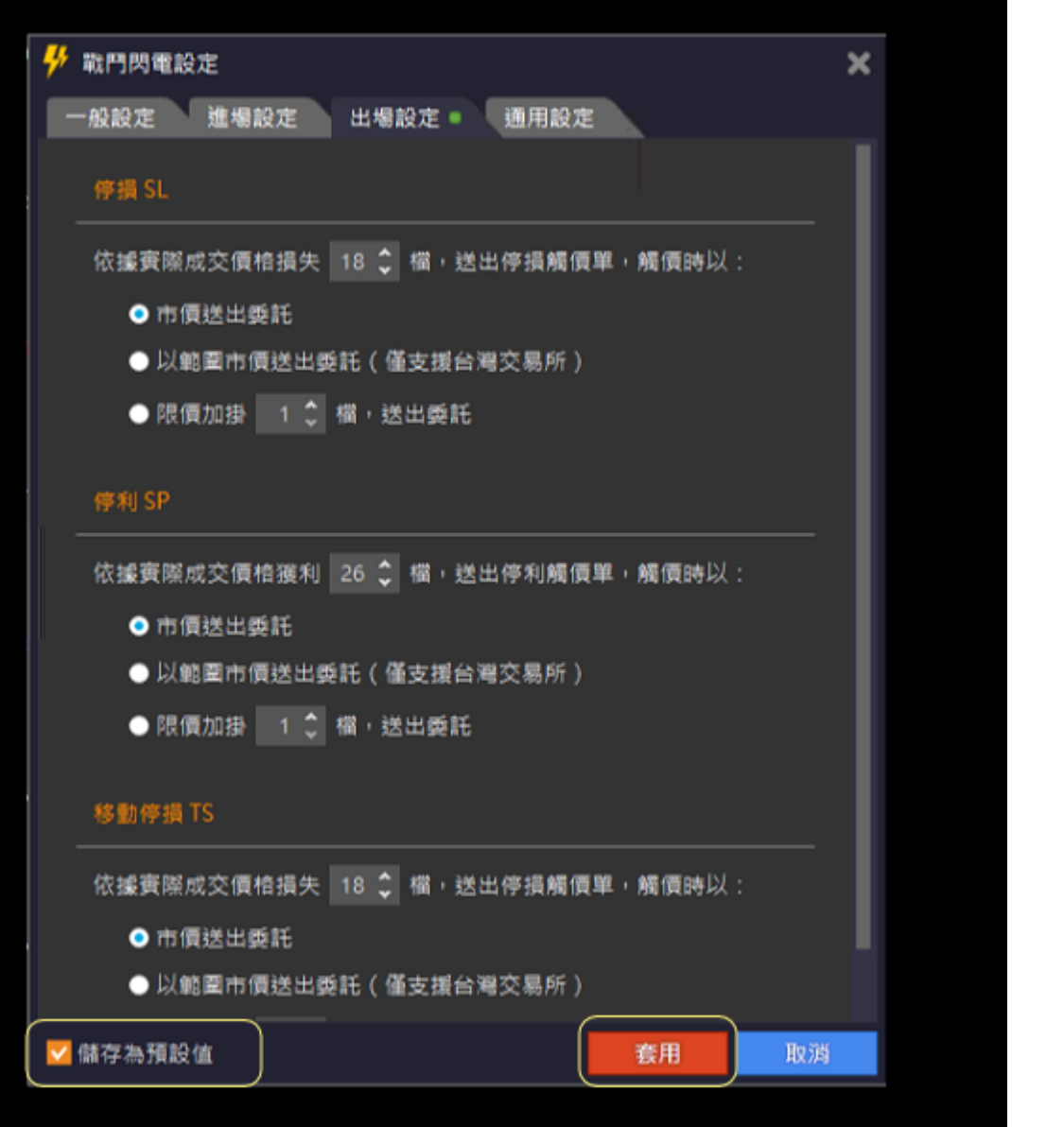

#### 交易設定

平倉確認視窗

啓用時,進行平倉會跳出確認視窗。

#### 快速口數設定

你可以設定 5 組快速輸入的口數設定。

![](_page_25_Picture_6.jpeg)

#### 顯示設定

#### 顯示檔位

你可以依據你的需求設定報價區塊顯示的價格列數。

#### 最高最低價個顯示

啓用時,報價區塊顯示當日最高/最低價格標識。

![](_page_25_Picture_62.jpeg)

# 進場設定

#### 停損限價單 **Sl**(交易所)設定

● 下單時, 依據點選停損價格加掛 N 檔, 送出停損限 價委託。

停損 Sl 僅適用於【交易所】支持 Stop Limit 時,委 託使用,委託時依據客戶點擊的價格為【停損價格】 ,【停損價格 + N 檔】為限價價格。

#### 觸價下單 **Tm**(本地洗)設定

- 市價送出委託 觸價時,以【市價】送出委託。
- 以範圍市價送出委託 觸價時,以【範圍市價】送出委託,本選項僅支援台 灣期貨交易所,不支持的交易所可能出現回報錯誤 或無法成交的狀況,設定時請特別注意。
- 限價加掛 **N** 檔,送出委託。 觸價時,以【觸發價格 + N 檔】送出【限價】委託。

![](_page_26_Picture_8.jpeg)

#### 二擇一 **Om** (本地洗)設定

- 市價送出委託 觸價時,以【市價】送出委託。
- 以範圍市價送出委託 觸價時,以【範圍市價】送出委託,本選項僅支援台 灣期貨交易所,不支持的交易所可能出現回報錯誤 或無法成交的狀況,設定時請特別注意。
- 限價加掛 **N** 檔,送出委託。 觸價時,以【觸發價格 + N 檔】送出【限價】委託。

# 出場設定

#### 停損 **SL**(本地洗)設定

》依據實際成交價格損失 N 檔,送出停損觸價單,觸價時 以:

- 市價送出委託 觸價時,以【市價】送出委託。
- 以範圍市價送出委託

觸價時,以【範圍市價】送出委託,本選項僅支援台 灣期貨交易所,不支持的交易所可能出現回報錯誤 或無法成交的狀況,設定時請特別注意。

● 限價加掛 **N** 檔,送出委託。 觸價時,以【觸發價格 + N 檔】送出【限價】委託。

![](_page_28_Picture_7.jpeg)

#### 停利 **SP**(本地洗)設定

》依據實際成交價格獲利 N 檔, 送出停利觸價單, 觸價時 以:

- 市價送出委託 觸價時,以【市價】送出委託。
- 以範圍市價送出委託

觸價時,以【範圍市價】送出委託,本選項僅支援台 灣期貨交易所,不支持的交易所可能出現回報錯誤 或無法成交的狀況,設定時請特別注意。

● 限價加掛 **N** 檔,送出委託。 觸價時,以【觸發價格 + N 檔】送出【限價】委託。

![](_page_29_Picture_6.jpeg)

#### 移動停損 **TS**(本地洗)設定

》依據實際成交價格損失 N 檔, 送出停損觸價單, 觸價時 以:

- 市價送出委託 觸價時,以【市價】送出委託。
- 以範圍市價送出委託

觸價時,以【範圍市價】送出委託,本選項僅支援台 灣期貨交易所,不支持的交易所可能出現回報錯誤 或無法成交的狀況,設定時請特別注意。

● 限價加掛 **N** 檔,送出委託。 觸價時,以【觸發價格 + N 檔】送出【限價】委託。

![](_page_30_Picture_6.jpeg)

# 通用設定

#### 【爆】功能

● 預設不啓用,啓用後顯示如下:

![](_page_31_Picture_3.jpeg)

- 爆炸是一個將目前商品的部位全平與委託單全刪的 【快捷】操作,點擊【火箭】圖示發動技能。
- 平倉規則:

國内商品以【範圍市價】送出平倉委託,國外商品以【市 價】送出平倉委託。

![](_page_31_Picture_7.jpeg)

# $\clubsuit$  戰鬥閃電設定 其他通用設定 一般設定 進場設定 出場設定 通用設定● 》滑鼠滑入鎖定價格區間 交易設定 ● 當滑鼠進入【價格區間】時,價格區間鎖定不跳動。 ☞ 爆功能 ( 委託掛單都移除,同時未平倉部位反向平倉 ) □啟用 》閃電區"雙擊"下單功能 平倉規則說明: ● 預設不啓用,於閃電區【單擊】即送出委託。 國內商品以範圍市價送出平倉委託,國外商品以市價送出平倉委託。 ● 啓用後,閃電區【雙擊】送出委託。滑鼠滑入鎖定價格區間 √ 啟用 閃電區"雙擊"下單功能 □啟用 套用

 $\boldsymbol{\mathsf{x}}$ 

取消

![](_page_33_Picture_8.jpeg)